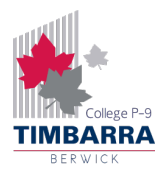

## Timbarra BYOD Guide – Wi-Fi (MacOS)

To connect to the school's Wi-Fi, you will need to know your Compass username and password. If you do not know your Compass login details, ask a teacher for your username, and to reset your Compass password.

Follow the steps below to connect to the Wi-Fi on a Macbook.

**Step 1:** Click on the Wi-Fi button at the top right of the screen and click **Network Preferences**.

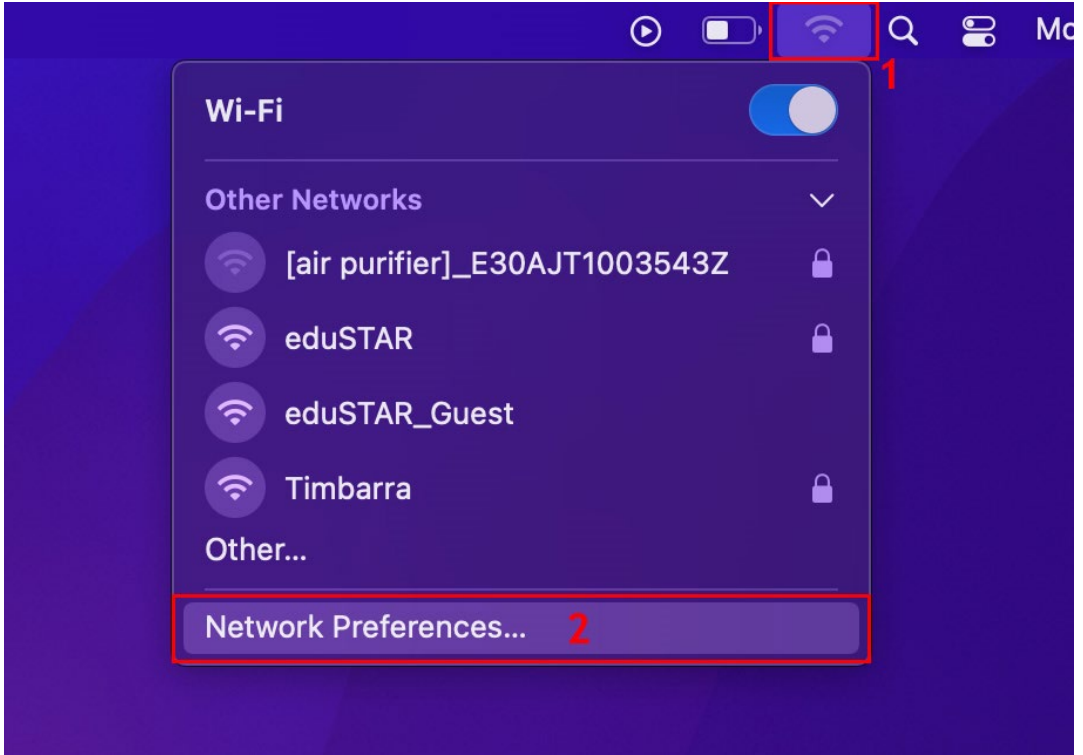

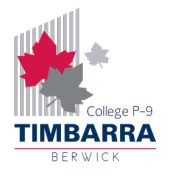

**Step 2:** Click on the dropdown menu next to **Network Name** and click **Timbarra**.

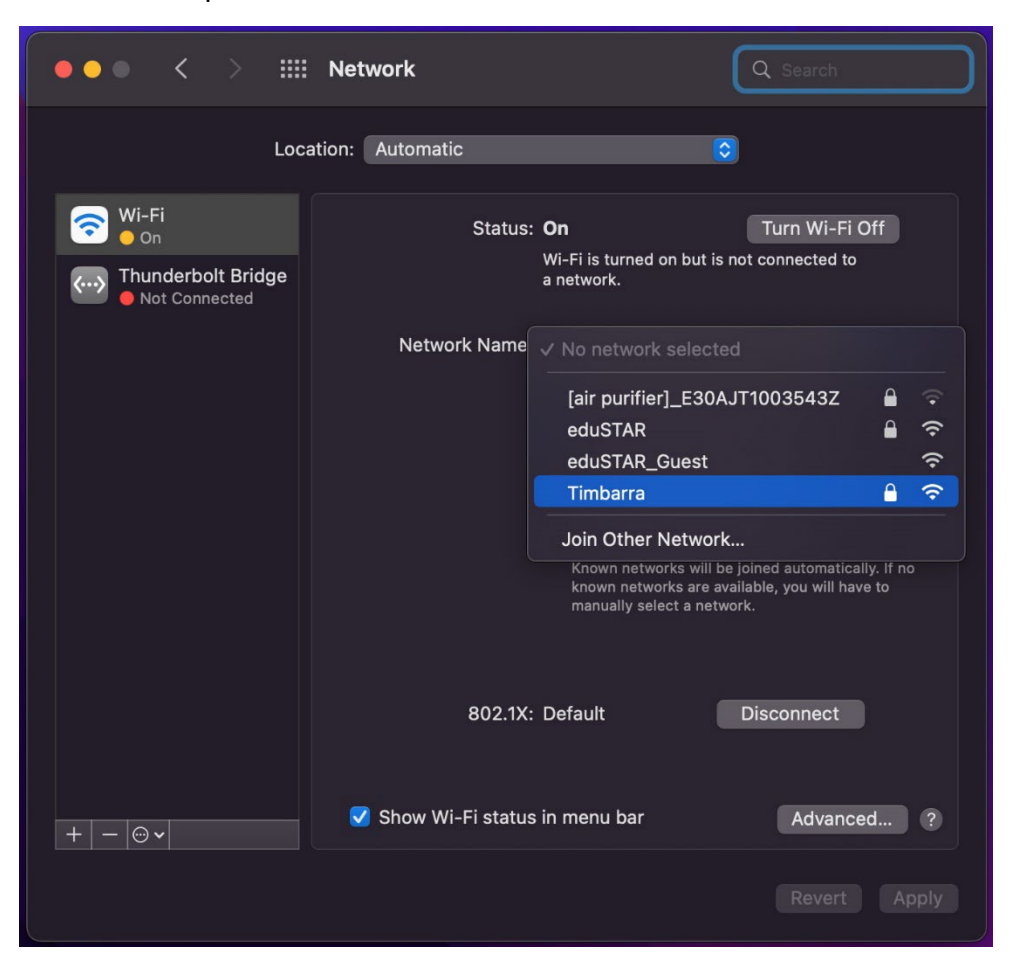

**Step 3:** Enter your compass username and password and click **OK**.

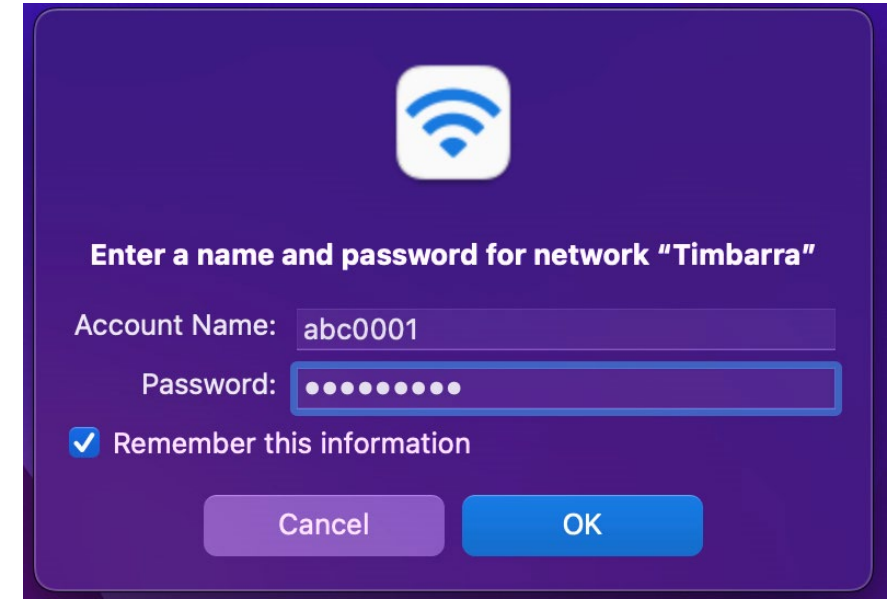

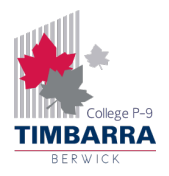

**Step 4:** In the **Verify Certificate** box, click **Continue**, and if prompted, enter your laptop password **- not your Compass password**.

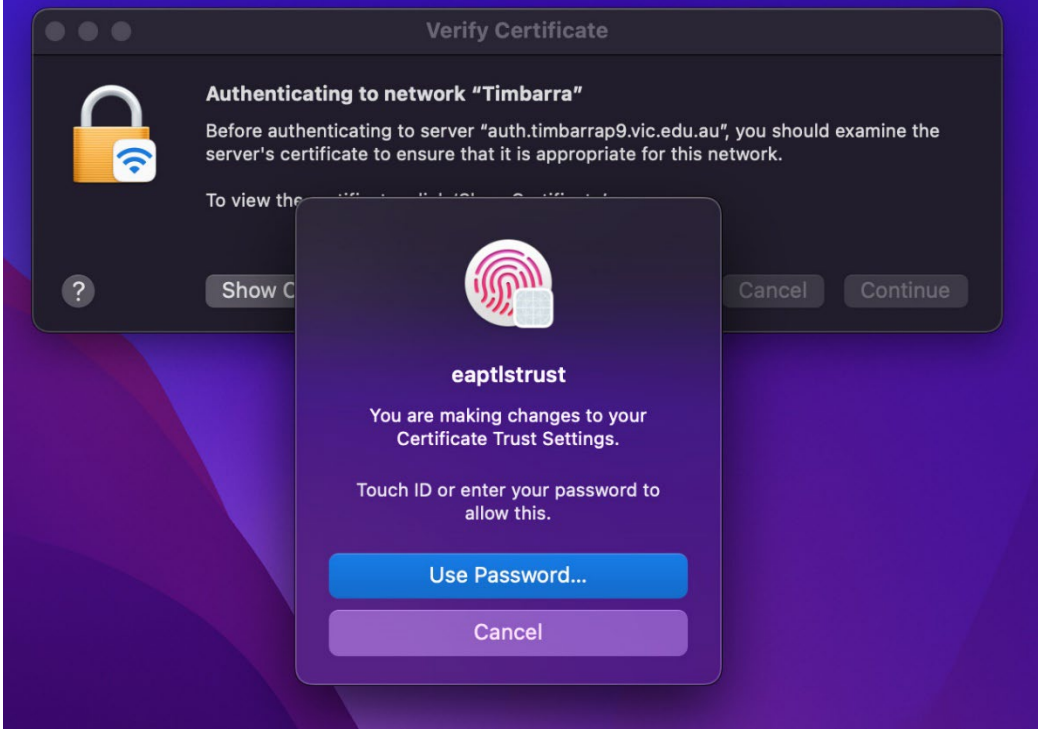

**Step 5:** You may be prompted to change your Compass password. If so, enter a new password, making sure that it is a minimum of 7 characters long, and meets at least 3 of the following requirements:

- Contains a lowercase letter (a-z)
- Contains an uppercase letter (A-Z)
- Contains a number (0-9)
- Contains a special character  $(l, \mathcal{Q}, \#, \$, \%, \wedge, \& \text{ etc.})$

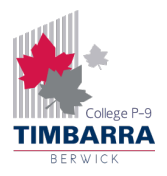

**Step 6:** After a few seconds, the circle under **Wi-Fi** will turn green. Make sure that **Wi-Fi** is selected on the left and click on **Advanced**.

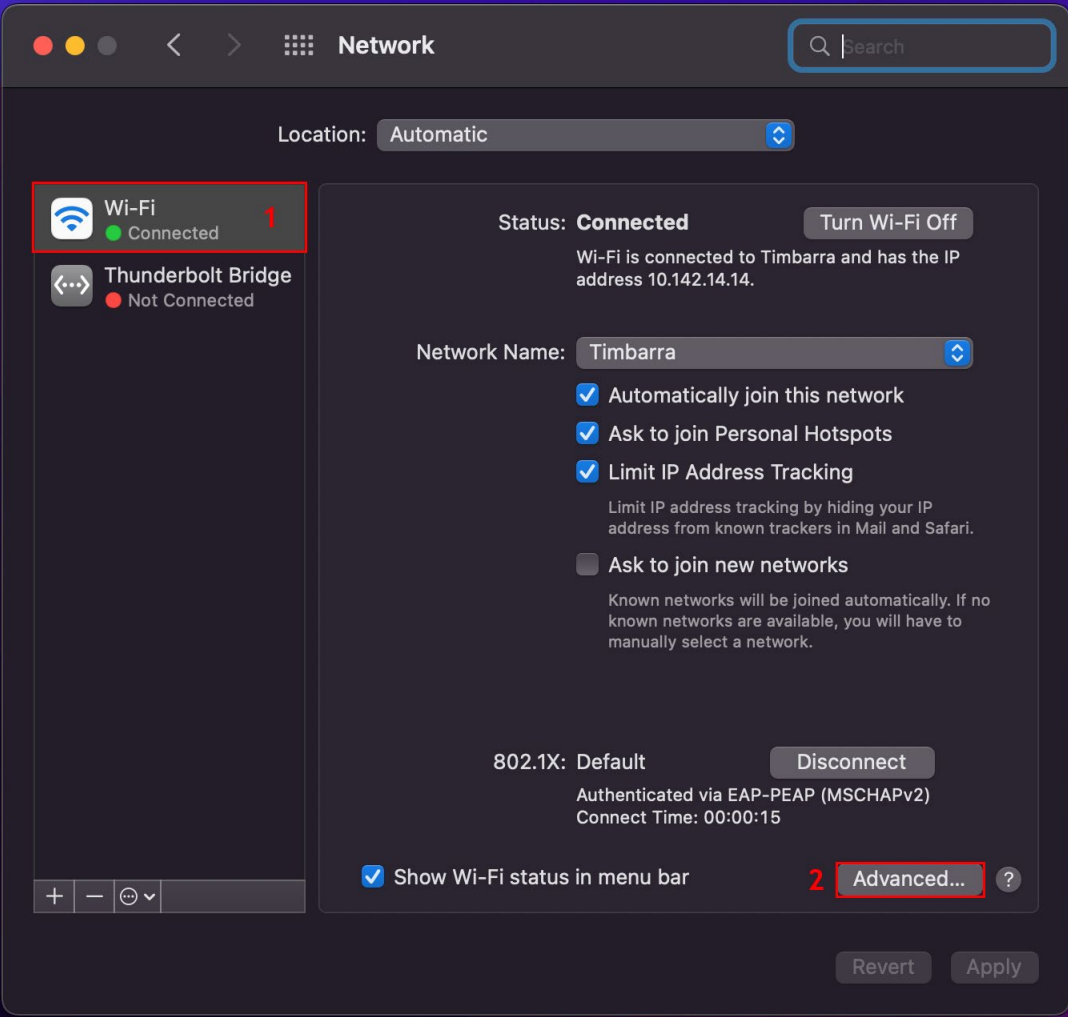

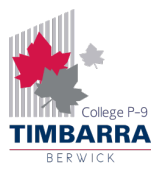

**Step 7:** Click on the **Proxies** tab and tick **Auto Proxy Discovery**. Click **OK** on the **Wi-Fi** screen and click **Apply** on the **Network** screen to save the changes. You can now close the **Network** window.

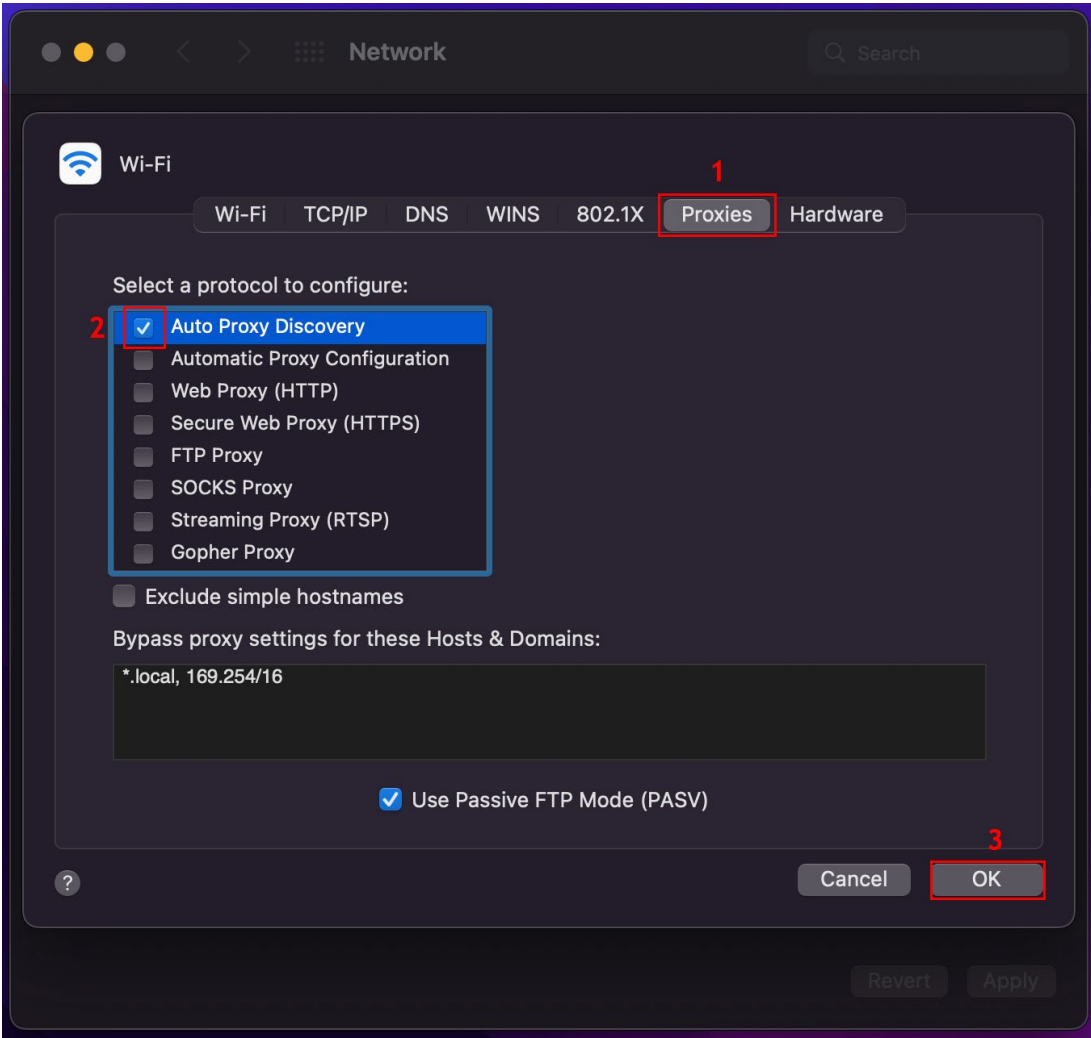

Congratulations, you are now connected to the Timbarra Wi-Fi!